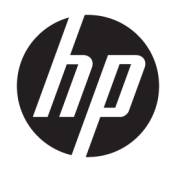

Lietošanas sākšana

© Copyright 2017 HP Development Company, L.P. Šeit iekļautā informācija var tikt mainīta bez iepriekšēja brīdinājuma.

Windows ir Microsoft Corporation reģistrēta preču zīme vai preču zīme Amerikas Savienotajās Valstīs un/vai citās valstīs.

Šeit ietvertā informācija var tikt mainīta bez iepriekšēja brīdinājuma. HP izstrādājumu un pakalpojumu vienīgās garantijas ir izklāstītas tieši atrunātajos garantijas paziņojumos, kas tiek sniegti kopā ar šiem izstrādājumiem un pakalpojumiem. Nekas no šeit esošā nav jāizskaidro kā papildu garantijas piešķiršana. Uzņēmums HP nav atbildīgs par šajā dokumentā esošām tehniskām vai redakcionālām kļūdām vai izlaidumiem.

Pirmais izdevums: 2017. gada maijs

Dokumenta daļas numurs: 937731-E11

#### **Paziņojums par izstrādājumu**

Šī rokasgrāmata apraksta funkcijas, kas ir kopīgas vairumam modeļu. Dažas funkcijas jūsu datoram var nebūt pieejamas.

Daži līdzekļi nav pieejami visos operētājsistēmas Windows 10 izdevumos. Lai pilnībā izmantotu Windows 10 funkcionalitāti, šim datoram var būt nepieciešama jaunināta un/vai atsevišķi iegādāta aparatūra, draiveri un/vai programmatūra. Detalizētu informāciju skatiet vietnē [http://www.microsoft.com.](http://www.microsoft.com)

#### **Programmatūras nosacījumi**

Uzstādot, kopējot, lejupielādējot vai citādi lietojot jebkādu programmatūras izstrādājumu, kas jau uzstādīts uz jūsu datora, jūs piekrītat būt saistīts ar HP gala lietotāja licences līguma noteikumiem. Ja nepiekrītat šiem licences noteikumiem, tad jūsu vienīgā iespēja ir 14 dienu laikā atdot atpakaļ nelietoto izstrādājumu (gan aparatūru, gan programmatūru) un saņemt naudas atmaksu saskaņā ar naudas atlīdzināšanas politiku tā iegādes vietā.

Lai saņemtu papildu informāciju vai pieprasītu datora pilnas cenas atlīdzināšanu, lūdzu, sazinieties ar savu vietējo iegādes vietu (pārdevēju).

### **Par šo grāmatu**

**BRĪDINĀJUMS!** Šādi apzīmēts teksts nozīmē, ka norādījumu neievērošana var izraisīt miesas bojājumus un apdraud dzīvību.

**UZMANĪBU!** Šādi apzīmēts teksts nozīmē, ka norādījumu neievērošanas rezultātā var tikt sabojāta aparatūra vai pazaudēta informācija.

**PIEZĪME.** Šādi apzīmēts teksts satur svarīgu papildinformāciju.

#### **Piekļuve lietotāja rokasgrāmatām (Windows sistēmās)**

Izvēlne un materiāli tiek rādīti valodā, kas izvēlēta sistēmas sākotnējās instalēšanas laikā vai norādīta vēlāk sistēmas Windows reģionālajos iestatījumos. Ja reģionālie iestatījumi neatbilst nevienai no atbalstītajām valodām, izvēlne un materiāli tiek rādīti angļu valodā.

Lai piekļūtu HP lietotāja rokasgrāmatām:

● Atlasiet pogu **Sākt**, atlasiet **Visas programmas**, atlasiet **HP palīdzība un atbalsts** un pēc tam atlasiet **HP dokumentācija**.

Lai piekļūtu *Drošas un ērtas lietošanas rokasgrāmatai*:

● Atlasiet pogu **Sākt**, atlasiet **Visas programmas**, atlasiet **HP palīdzība un atbalsts**, atlasiet **HP dokumentācija** un pēc tam atlasiet **Drošas un ērtas lietošanas rokasgrāmata**.

# **Saturs**

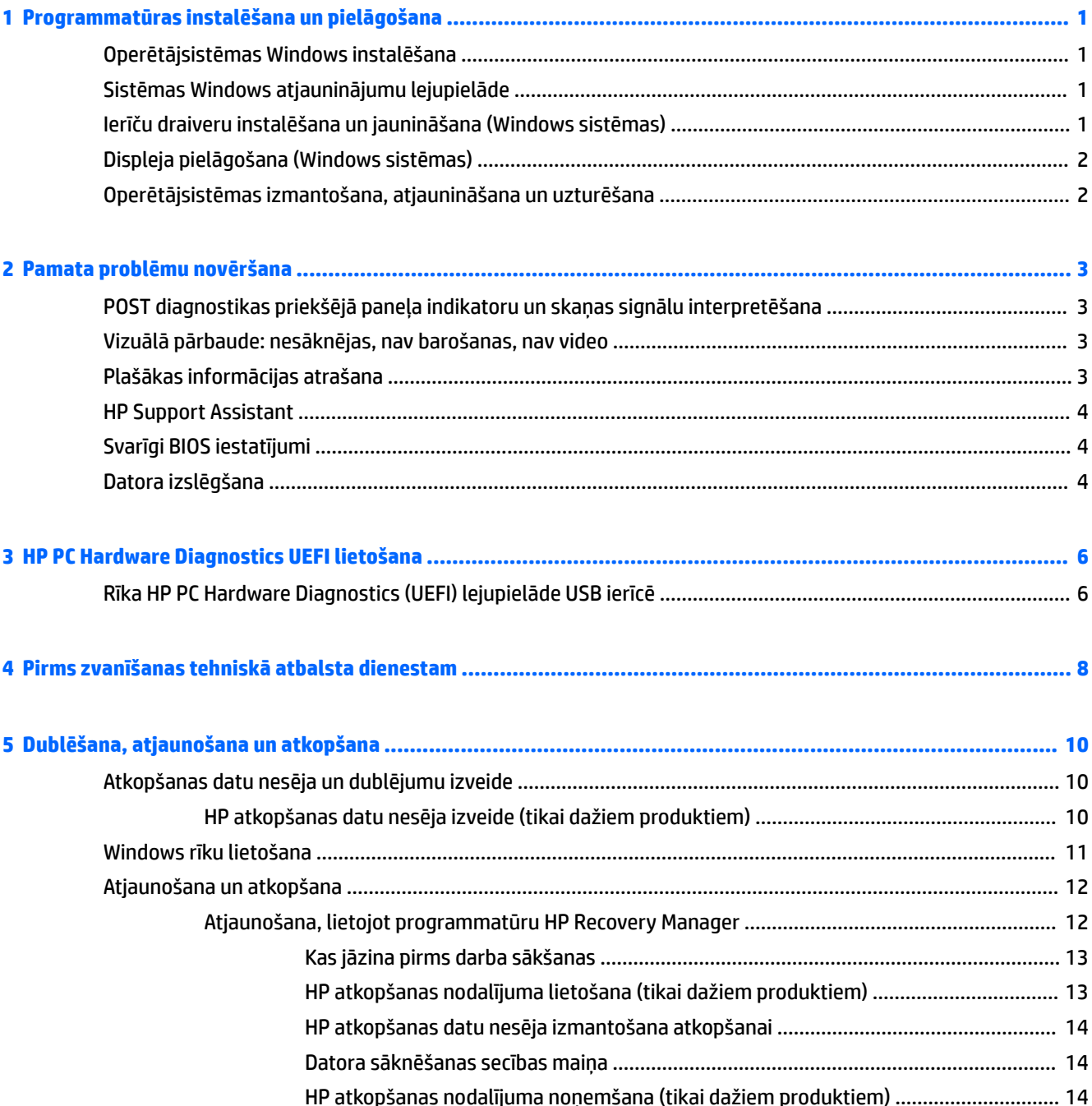

# <span id="page-6-0"></span>**1 Programmatūras instalēšana un pielāgošana**

Ja jūsu dators nav piegādāts ar Microsoft operētājsistēmu, iespējams, dažas šīs dokumentācijas daļas uz jums neattiecas. Pēc operētājsistēmas instalēšanas papildinformācija būs pieejama, izmantojot programmatūras palīdzības funkciju.

**UZMANĪBU!** Kamēr operētājsistēma nav sekmīgi instalēta, nepievienojiet datoram papildu aparatūru vai trešās puses ražotas ierīces. Tā var rasties kļūdas vai tikt traucēta pareiza operētājsistēmas instalēšana.

## **Operētājsistēmas Windows instalēšana**

Pirmo reizi ieslēdzot datoru, operētājsistēma tiek instalēta automātiski. Tas ilgst 5 līdz 10 minūtes atkarībā no instalējamās operētājsistēmas. Lai veiktu instalēšanu, uzmanīgi izlasiet un izpildiet ekrānā sniegtos norādījumus.

**UZMANĪBU!** Kad ir sākusies automātiskā instalēšana, NEIZSLĒDZIET DATORU, LĪDZ INSTALĒŠANAS PROCESS NAV PABEIGTS. Ja datoru izslēdz instalēšanas procesa laikā, var tikt bojāta programmatūra, kas nodrošina datora darbību, vai traucēta tās pareiza instalēšana.

## **Sistēmas Windows atjauninājumu lejupielāde**

- **1.** Lai izveidotu savienojumu ar internetu, atlasiet pogu **Sākt**, atlasiet **Microsoft Edge** un pēc tam izpildiet ekrānā redzamās instrukcijas.
- **2.** Atrodiet un instalējiet atjauninājumus un servisa pakotnes.

Uzdevumjoslas meklēšanas lodziņā ierakstiet atjaunināt vai windows atjaunināšana un pēc tam atlasiet **Pārbaudīt, vai nav atjauninājumu**.

– vai –

Velciet no ekrāna labās puses, atlasiet **Visi iestatījumi** un pēc tam atlasiet **Atjauninājumi un drošība**.

– vai –

Paziņojumu apgabalā, kas atrodas uzdevumjoslas labajā malā, atlasiet ikonu **Darbību centrs**, atlasiet **Visi iestatījumi** un pēc tam atlasiet **Atjaunināšana un drošība**.

Ieteicams instalēt visus kritiskos atjauninājumus un servisa pakotnes.

- **3.** Pēc atjauninājumu instalēšanas sistēma Windows piedāvā atsāknēt datoru. Pārliecinieties, vai pirms atsāknēšanas ir saglabāti atvērtie faili un dokumenti. Pēc tam atlasiet **Jā**, lai dators tiktu atsāknēts.
- **4.** Pēc tam katru mēnesi palaidiet Windows atjaunināšanu.

## **Ierīču draiveru instalēšana un jaunināšana (Windows sistēmas)**

Pēc operētājsistēmas instalēšanas, uzstādot papildu aparatūras ierīces, ir jāinstalē arī šo ierīču draiveri.

Ja parādās uzvedne par direktoriju i386, aizstājiet ceļa specifikāciju ar C: \i386 vai izmantojiet dialoglodziņa pogu **Pārlūkot**, lai atrastu mapi i386. Ar šo darbību operētājsistēmai tiek norādīti atbilstošie draiveri.

<span id="page-7-0"></span>Lai iegūtu jaunāko atbalsta programmatūru, tostarp operētājsistēmas atbalsta programmatūru no <http://www.hp.com/support>, atlasiet **Find your product** (Atrast savu produktu) un pēc tam izpildiet ekrānā redzamos norādījumus.

## **Displeja pielāgošana (Windows sistēmas)**

Ja vēlaties, varat izvēlēties vai mainīt atsvaidzes intensitāti, ekrāna izšķirtspēju, krāsu iestatījumus, fontu lielumu un barošanas pārvaldības iestatījumus.

Jūs varat pielāgot sākuma ekrāna un darbvirsmas attēlojuma iestatījumus.

Lai pielāgotu displeja iestatījumus, veiciet tālāk norādītās darbības.

Uzdevumjoslas meklēšanas lodziņā ievadiet displejs vai displeja iestatījumi un atlasiet **Mainīt displeja iestatījumus**.

– vai –

Ar peles labo pogu noklikšķiniet uz darbvirsmas un atlasiet **Displeja iestatījumi**.

● Lai personalizētu displeja iestatījumus, veiciet tālāk norādītās darbības.

Uzdevumjoslas meklēšanas lodziņā ievadiet personalizēt un atlasiet **Personalizēšana**.

Varat ievadīt precīzākus atslēgvārdus, piemēram, motīvs vai fons.

– vai –

Ar peles labo pogu noklikšķiniet uz darbvirsmas un atlasiet **Personalizēt**.

## **Operētājsistēmas izmantošana, atjaunināšana un uzturēšana**

Ir iespējams piekļūt centralizētās pārvaldības atrašanās vietai un veikt datora pārvaldību. Ir pieejamas šādas opcijas:

- datora nosaukuma un citu sistēmas iestatījumu skatīšana vai mainīšana;
- mainīt ierīces vai printera pievienot un citu sistēmas iestatījumus;
- Iegūt palīdzību un atbalstu jūsu konkrētajam datora modelim;
- instalēt HP atbalsta programmatūru datorā;
- piederumu un papildierīču iegāde datoram.

Lai piekļūtu pārvaldības vietai:

Uzdevumjoslas meklēšanas lodziņā ievadiet iestatījumi un pēc tam atlasiet **Visi iestatījumi**.

– vai –

Velciet no ekrāna labās malas un pēc tam atlasiet **Visi iestatījumi**.

## <span id="page-8-0"></span>**2 Pamata problēmu novēršana**

Informāciju par problēmu novēršanu var atrast vispusīgajā Apkopes un servisa rokasgrāmatā *Maintenance and Service Guide* (Uzturēšanas un apkopes rokasgrāmata; tikai angļu valodā). Dodieties uz <http://www.hp.com/support>, atlasiet **Find your product** (Atrast savu produktu) un pēc tam izpildiet ekrānā redzamās instrukcijas.

## **POST diagnostikas priekšējā paneļa indikatoru un skaņas signālu interpretēšana**

Ja redzat mirgojošus indikatorus datora priekšpusē vai dzirdat skaņas signālus, to skaidrojumu un ieteicamās darbības skatiet dokumentā *Maintenance and Service Guide* (Uzturēšanas un apkopes rokasgrāmata; tikai angļu valodā).

## **Vizuālā pārbaude: nesāknējas, nav barošanas, nav video**

Ja rodas problēmas ar datoru vai programmatūru, pirms citu darbību veikšanas skatiet šo vispārīgo ieteikumu sarakstu:

- Pārliecinieties, vai dators ir pievienots maiņstrāvas kontaktligzdai, kas darbojas.
- Pārliecinieties, vai dators ir ieslēgts un deg strāvas indikators.
- Ja nenotiek sistēmas sāknēšana, nospiediet un pieturiet jebkuru taustiņu. Ja atskan pīkstošs sistēmas skaņas signāls, tastatūra darbojas pareizi.
- Pārbaudiet visus kabeļu savienojumus, lai pārliecinātos, vai tie nav vaļīgi vai nepareizi pievienoti.
- Aktivizējiet datoru, nospiežot jebkuru tastatūras taustiņu vai strāvas pogu. Ja sistēma paliek miega režīmā, izslēdziet datoru, nospiežot un vismaz četras sekundes pieturot strāvas pogu. Pēc tam vēlreiz nospiediet strāvas pogu, lai atkal startētu datoru. Ja sistēma neizslēdzas, atvienojiet strāvas vadu, pagaidiet dažas sekundes un atkal to pievienojiet. Ja utilītā Computer Setup (Datora iestatīšana) ir iestatīta automātiskā startēšana, pēc elektroenerģijas padeves zuduma, dators tiks restartēts. Ja nenotiek datora restartēšana, nospiediet strāvas pogu.
- Pēc standartam Plug and Play neatbilstošas papildierīces uzstādīšanas pārkonfigurējiet datoru.
- Pārliecinieties, vai ir instalēti visi nepieciešamie ierīču draiveri. Piemēram, ja izmantojat printeri, ir nepieciešams šim printera modelim atbilstošs draiveris.
- Pirms to ieslēdzat, izņemiet no sistēmas visus datu nesējus.
- Ja ir instalēta operētājsistēma, kas atšķiras no rūpnīcā instalētās operētājsistēmas, pārliecinieties, vai datorsistēma to atbalsta.

**UZMANĪBU!** Ja dators ir pievienots maiņstrāvas avotam, sistēmas plate pastāvīgi atrodas zem sprieguma. Lai samazinātu sistēmas plates vai komponentu bojājuma risku, pirms datora atvēršanas vienmēr atvienojiet strāvas vadu.

## **Plašākas informācijas atrašana**

Dažādi izdevumi ir pieejami datora cietajā diskā. Lai piekļūtu šiem izdevumiem:

- <span id="page-9-0"></span>● Atlasiet pogu **Sākt**, atlasiet **Visas programmas**, atlasiet **HP palīdzība un atbalsts** un pēc tam atlasiet **HP dokumentācija**.
- *PIEZĪME.* Ne visas norādītās publikācijas ir iekļautas visos modeļos.
	- *Darba sākšana* palīdz savienot datoru un perifērijas iekārtas un iestatīt jau rūpnīcā nodrošināto programmatūru, kā arī ietver informāciju par svarīgāko sākotnējās palaišanas laikā iespējamo problēmu novēršanu.
	- *Aparatūras uzziņu rokasgrāmata* nodrošina produkta aparatūras pārskatu, kā arī norādījumus par šīs sērijas datoru jaunināšanu, kā arī ietver informāciju par RTC akumulatoriem, atmiņu un barošanas avotu.
	- *Uzturēšanas un apkopes rokasgrāmata* (tikai angļu valodā) nodrošina informāciju par detaļu demontēšanu un uzlikšanu atpakaļ, problēmu novēršanu, iestatīšanas utilītām, drošību, regulāru apkopi, POST kļūdu ziņojumiem, diagnostikas indikatoriem un kļūdu kodiem.
	- *Normatīvie, drošības un vides aizsardzības paziņojumi* sniedz drošības un normatīvo informāciju, lai nodrošinātu atbilstību ASV, Kanādas un dažādiem starptautiskajiem noteikumiem.

### **HP Support Assistant**

HP Support Assistant ir HP lietojumprogramma, kas ar diagnostikā iestrādāto automātisko atjauninājumu, pielāgošanas, iebūvētās diagnostikas un vadošu norādījumu palīdzību palīdz jums uzturēt datora veiktspēju un risināt problēmas. Programma HP Support Assistant ir iepriekš instalēta visos HP un Compaq datoros ar operētājsistēmu Windows® 10.

Lai piekļūtu HP Support Assistant operētājsistēmā Windows® 10, uzdevumjoslas meklēšanas lodziņā ievadiet support un pēc tam atlasiet lietotni **HP Support Assistant**.

Izmantojot HP Support Assistant, no vienas atrašanās vietas varat veikt šādus uzdevumus:

- skatīt jūsu datora nosaukumu un citas sistēmas specifikācijas;
- skatīt lietotāja dokumentāciju;
- mainīt ierīces vai printera pievienot un citu sistēmas iestatījumus;
- legūt palīdzību un atbalstu jūsu konkrētajam datora modelim;
- instalēt HP atbalsta programmatūru datorā;
- iegādāties materiālus datora printerim.

## **Svarīgi BIOS iestatījumi**

Izmantojot šos BIOS iestatījumus, pareizai konfigurācijai ir nepieciešama datora izslēgšana. Šie iestatījumi nav iespējoti pēc noklusējuma.

Lai šie iestatījumi pareizi darbotos, iespējojiet šo iestatījumu BIOS un izslēdziet datoru.

**<sup>2</sup> PIEZĪME.** Ja nenotiek datora parasta izslēgšana, iespējotie iestatījumi nedarbojas.

**S5 Maximum Power Savings** (S5 maksimāla enerģijas taupīšana). Kad izvēlēts iestatījums "iespējot", dators ir konfigurēts tā, lai izslēgtā stāvoklī izmantotu mazāk nekā 0,5 W. Lai panākto šo mazākā jaudas līmeņa izmantošanu, gandrīz visi aktivizēšanas avoti ir atspējoti un zināma pašpatēriņa jauda ir izslēgta.

## **Datora izslēgšana**

Lai pareizi izslēgtu datoru, vispirms izslēdziet operētājsistēmas programmatūru.

#### ● Atlasiet pogu **Sākt**, atlasiet ikonu **Strāva** un pēc tam atlasiet **Izslēgt**.

Nospiežot strāvas pogu, atkarībā no operētājsistēmas dators pāriet uz enerģijas taupīšanas jeb "Snaudas" stāvokli, nevis automātiski izslēdz strāvas padevi. Tas ļauj taupīt enerģiju, neaizverot lietojumprogrammas; vēlāk varat sākt izmantot datoru nekavējoties, nepārstartējot operētājsistēmu un nezaudējot datus.

**UZMANĪBU!** Manuālā strāvas atslēgšana datoram izsauc visu nesaglabāto datu zudumu.

Dažiem modeļiem strāvas pogu enerģijas opciju logā var pārkonfigurēt uz ieslēgšanas/izslēgšanas režīmu. Uzdevumjoslas meklēšanas lodziņā ievadiet enerģija, pēc tam atlasiet **Enerģijas un miega režīma iestatījumi**, atlasiet **Papildu enerģijas iestatījumi** un pēc tam atlasiet, **Izvēlēties barošanas pogu darbības**.

# <span id="page-11-0"></span>**3 HP PC Hardware Diagnostics UEFI lietošana**

HP PC Hardware Diagnostics ir vienotais paplašināmais aparātprogrammatūras interfeiss (Unified Extensible Firmware Interface — UEFI), kas ļauj palaist diagnostikas pārbaudes, lai noteiktu, vai datora aparatūra darbojas pareizi. Šis rīks darbojas ārpus operētājsistēmas, lai atdalītu aparatūras kļūmes no problēmām, ko radījusi operētājsistēma vai citi programmatūras komponenti.

Kad HP PC Hardware Diagnostics (UEFI) nosaka kļūmi, kuras novēršanai ir jāveic aparatūras nomaiņa, tiek ģenerēts kļūmes 24 ciparu ID kods. Pēc tam šo ID kodu var nosaukt atbalsta dienestam, lai palīdzētu rast risinājumu konkrētajai problēmai.

**PIEZĪME.** Lai hibrīddatorā startētu diagnostikas rīku, jūsu datoram ir jādarbojas piezīmjdatora režīmā un jums ir jāizmanto piezīmjdatoram pievienotā tastatūra.

Lai palaistu HP PC Hardware Diagnostics (UEFI), veiciet tālāk norādītās darbības.

- **1.** Ieslēdziet vai restartējiet datoru un ātri nospiediet taustiņu esc.
- **2.** Nospiediet taustiņu f2.

BIOS meklē trīs vietas diagnostikas rīkiem tālāk norādītajā secībā.

- **a.** Pievienotais USB disks
- **PIEZĪME.** Lai USB diskā lejupielādētu datoru aparatūras diagnostikas rīku HP PC Hardware Diagnostics (UEFI), skatiet sadaļu Rīka HP PC Hardware Diagnostics (UEFI) lejupielāde USB ierīcē 6. lpp.
- **b.** Cietais disks
- **c.** BIOS
- **3.** Atveroties diagnostikas rīkam, atlasiet vēlamo diagnostikas testa veidu un pēc tam izpildiet ekrānā redzamās instrukcijas.

**<sup>2</sup> PIEZĪME.** Ja diagnostikas tests ir jāaptur, nospiediet taustiņu esc.

## **Rīka HP PC Hardware Diagnostics (UEFI) lejupielāde USB ierīcē**

**PIEZĪME.** Rīka HP PC Hardware Diagnostics (UEFI) lejupielādes instrukcijas ir pieejamas tikai angļu valodā, kā arī ir jāizmanto Windows dators, lai lejupielādētu un izveidotu HP UEFI atbalsta vidi, jo tiek piedāvāti tikai .exe faili.

Ir divas iespējas, kā lejupielādēt HP PC Hardware Diagnostics USB ierīcē.

#### **Lejupielādējiet jaunāko UEFI versiju**

- **1.** Dodieties uz vietni <http://www.hp.com/go/techcenter/pcdiags>. Tiek parādīta HP PC Diagnostics (HP datoru diagnostikas) mājas lapa.
- **2.** Atlasiet saiti **Download** (Lejupielādēt), kas atrodas sadaļā HP PC Hardware Diagnostics, un pēc tam atlasiet **Run** (Palaist).

### **Lejupielādējiet jebkuru konkrētā produkta UEFI versiju**

- **1.** Dodieties uz vietni [http://www.hp.com/support.](http://www.hp.com/support)
- **2.** Atlasiet **Get software and drivers** (Iegūt programmatūru un draiverus).
- **3.** Ievadiet izstrādājuma nosaukumu vai numuru.

– vai –

Atlasiet Identify now (Identificēt tagad), lai ļautu HP automātiski noteikt jūsu produktu.

- **4.** Atlasiet sava datora modeli un pēc tam atlasiet savu operētājsistēmu.
- **5.** Sadaļā **Diagnostika** izpildiet ekrānā redzamās instrukcijas, lai atlasītu un lejupielādētu vēlamo UEFI versiju.

# <span id="page-13-0"></span>**4 Pirms zvanīšanas tehniskā atbalsta dienestam**

**BRĪDINĀJUMS!** Ja dators ir pievienots maiņstrāvas avotam, sistēmas plate pastāvīgi atrodas zem sprieguma. Lai mazinātu elektrošoka rezultātā gūto un/vai saskaroties ar karstu virsmu gūto ievainojumu risku, noteikti atvienojiet strāvas vadu no sienas kontaktligzdas un pirms pieskaršanās iekšējiem sistēmas komponentiem ļaujiet tiem atdzist.

Ja radušās problēmas ar datoru, pirms zvanāt tehniskā atbalsta darbiniekiem, izmēģiniet turpmāk minētos atbilstošos risinājumus, lai mēģinātu precīzi noteikt radušos problēmu.

- Palaidiet HP diagnostikas risinājumu.
- Utilītā Computer Setup palaidiet Drive Protection System (DPS) (Diskdziņa aizsardzības sistēma) paštestu.
- **PIEZĪME.** Diskdziņu aizsardzības sistēma (DPS Drive Protection System) paštesta programmatūra ir pieejama tikai atsevišķos modeļos.
- Pārbaudiet barošanas strāvas LED datora priekšpusē, lai redzētu, vai tās mirgo vai dzirdētu pīkstienu sēriju, ko izdod dators. Mirgojošas gaismas un/vai pīkstieni ir kļūdu kodi, kas palīdzēs jums diagnosticēt problēmu. Sīkākai informācijai skatiet *Apkopes un servisa rokasgrāmata* (tikai angļu val.).
- Ja strādājat tīklā:
	- Datora pievienošanai pie tīkla izmantojiet citu tīkla kabeli.
	- Pievienojiet pie tīkla citu datoru ar citu kabeli.

Ja problēma nav atrisināta, var būt bojāts datora tīkla spraudnis vai tīkla sienas kontaktligzdas spraudnis.

- Ja nesen pievienojāt jaunu aparatūru, atvienojiet to un pārbaudiet, vai dators darbojas pareizi.
- Ja nesen instalējāt jaunu programmatūru, atinstalējiet to un pārbaudiet, vai dators darbojas pareizi.
- Sāknējiet datoru, izmantojot Safe Mode (Drošo režīmu), lai pārbaudītu, vai, neielādējot visus draiverus, notiek sāknēšana. Sāknējot operētājsistēmu, izmantojiet "Last Known Configuration" (Pēdējo zināmo konfigurāciju).
- Skatiet visaptverošo tiešsaistes tehniskās palīdzības materiālu<http://www.hp.com/support>.
- Vispārīgākus ieteikumus skatiet šeit: [Vizuālā pārbaude: nesāknējas, nav barošanas, nav video](#page-8-0) 3. lpp..
- Lai iegūtu sīkāku informāciju, skatiet vispusīgo dokumentu *Maintenance and Service Guide* (Uzturēšanas un apkopes rokasgrāmata; tikai angļu valodā).

Lai palīdzētu atrisināt problēmas tiešsaistē, rīks HP Support Wizard nodrošina iespēju veikt problēmu pašnovēršanas diagnostiku. Ja jums jāsazinās ar HP atbalsta darbiniekiem, izmantojiet rīka HP Support Wizard tiešsaistes tērzēšanas iespēju. Piekļūstiet utilītai HP Support Wizard vietnē: [http://www.hp.com/go/](http://www.hp.com/go/ispe) [ispe.](http://www.hp.com/go/ispe)

Lai saņemtu jaunāko tiešsaistes atbalsta informāciju, programmatūru un draiverus, iepriekšējus paziņojumus, kā arī sazinātos ar citu personu un HP ekspertu pasaules kopienu, piekļūstiet HP atbalsta centram vietnē <http://www.hp.com/go/bizsupport>.

Ja ir jāzvana tehniskajam atbalstam un vēlaties saņemt efektīvu servisa speciālista palīdzību, ievērojiet šādus priekšnoteikumus:

- Zvanot atrodieties pie datora.
- Pierakstiet iekārtas ID numuru, datora numuru un, ja attiecināms, diagnostikas laikā ģenerēto kļūdas ID.
- Kopā ar servisa tehniķi veltiet laiku problēmas noskaidrošanai.

**<sup>2</sup> PIEZĪME.** Lai saņemtu informāciju par tirdzniecību un garantijas jauninājumiem (HP Care Pack), zvaniet vietējam pilnvarotajam pakalpojumu sniedzējam vai izplatītājam.

## <span id="page-15-0"></span>**5 Dublēšana, atjaunošana un atkopšana**

Šajā nodaļā ir sniegta informācija par tālāk norādītajiem procesiem. Šajā nodaļā sniegtā informācija ir standarta procedūra lielākajai daļai produktu.

- Atkopšanas datu nesēja un dublējumu izveide
- Sistēmas atjaunošana un atkopšana

Lai iegūtu papildinformāciju, skatiet lietojumprogrammu HP Support Assistant.

**▲** Meklēšanas lodziņā uzdevumjoslā ierakstiet support un pēc tam atlasiet lietojumprogrammu **HP Support Assistant**.

– vai –

Uzdevumjoslā atlasiet jautājuma zīmes ikonu.

**SVARĪGI!** Ja planšetdatorā izmantosiet atkopšanas procedūras, planšetdatora akumulatora uzlādes līmenim pirms atkopšanas procesa sākšanas ir jābūt vismaz 70 %.

**SVARĪGI!** Ja jums ir planšetdators ar atvienojamu tastatūru, pirms jebkādu atkopšanas procesu veikšanas pievienojiet planšetdatoru tastatūras pamatnei.

## **Atkopšanas datu nesēja un dublējumu izveide**

Tālāk norādītās atkopšanas datu nesēju un dublējumu izveides metodes ir pieejamas tikai dažiem produktiem. Izvēlieties metodi, kas pieejama jūsu datora modelim.

- Pēc datora iestatīšanas lietojiet programmatūru HP Recovery Management, lai izveidotu HP atkopšanas datu nesēju. Veicot šo darbību, datorā tiek izveidots HP atkopšanas nodalījuma dublējums. Šo dublējumu var lietot sākotnējās operētājsistēmas pārinstalēšanai, ja cietais disks ir bojāts vai ticis nomainīts. Informāciju par atkopšanas datu nesēja izveidi skatiet sadaļā HP atkopšanas datu nesēja izveide (tikai dažiem produktiem) 10. lpp. Informāciju par atkopšanas opcijām, kas ir pieejamas, izmantojot atkopšanas datu nesēju, skatiet sadaļā [Windows rīku lietošana](#page-16-0) 11. lpp.
- Lietojiet Windows rīkus, lai izveidotu sistēmas atjaunošanas punktus un personīgās informācijas dublējumus.

Papildinformāciju skatiet sadaļā [Atjaunošana, lietojot programmatūru HP Recovery Manager](#page-17-0) 12. lpp.

- **PIEZĪME.** Ja krātuves ietilpība ir 32 GB vai mazāka, Microsoft sistēmas atjaunošana pēc noklusējuma ir atspējota.
- Dažiem produktiem izmantojiet HP Cloud Recovery Download Tool, lai izveidotu palaižamu USB disku jūsu HP atkopšanas datu nesējam. Dodieties uz vietni [https://support.hp.com/us-en/document/](https://support.hp.com/us-en/document/c05115630?openCLC=true) [c05115630?openCLC=true](https://support.hp.com/us-en/document/c05115630?openCLC=true), atlasiet valsti vai reģionu un izpildiet ekrānā redzamās instrukcijas.

### **HP atkopšanas datu nesēja izveide (tikai dažiem produktiem)**

Ja iespējams, pārbaudiet, vai pastāv atkopšanas nodalījums un Windows nodalījums. Ar peles labo pogu noklikšķiniet uz izvēlnes **Sākums**, atlasiet **Failu pārlūks**, pēc tam atlasiet **Šis dators**.

<span id="page-16-0"></span>● Ja jūsu datorā nav norādīti Windows un atkopšanas nodalījumi, atkopšanas datu nesēju savai sistēmai varat iegūt no atbalsta dienesta. Kontaktinformācija ir norādīta HP vietnē. Dodieties uz vietni <http://www.hp.com/support>, atlasiet valsti vai reģionu un izpildiet ekrānā redzamās instrukcijas.

Varat lietot Windows rīkus, lai izveidotu sistēmas atjaunošanas punktus un personīgās informācijas dublējumus (skatiet sadaļu Windows rīku lietošana 11. lpp.).

- Ja datora sarakstā ir norādīti atkopšanas un Windows nodalījumi, varat lietot HP Recovery Manager, lai izveidotu atkopšanas datu nesēju pēc datora iestatīšanas. HP atkopšanas datu nesēju var lietot sistēmas atkopšanai gadījumā, ja cietais disks ir bojāts. Veicot sistēmas atkopšanu, tiek pārinstalēta sākotnējā operētājsistēma un rūpnīcā instalētā programmatūra un pēc tam tiek konfigurēti programmu iestatījumi. HP atkopšanas datu nesēju var lietot arī sistēmas pielāgošanai vai rūpnīcas iestatījumu atjaunošanai, ja veicat cietā diska nomaiņu.
	- Ir iespējams izveidot tikai vienu atkopšanas datu nesēju komplektu. Lietojiet šos atkopšanas rīkus piesardzīgi un uzglabājiet tos drošā vietā.
	- HP Recovery Manager pārbauda datoru un nosaka nepieciešamo datu nesēja ietilpību.
	- Lai izveidotu atkopšanas diskus, datorā ir jābūt uzstādītam optiskajam diskdzinim ar DVD ierakstīšanas iespēju, kā arī ir jālieto tikai augstas kvalitātes tukši DVD-R, DVD+R, DVD-R DL vai DVD+R DL diski. Nedrīkst lietot pārrakstāmus CD±RW, DVD±RW, divslāņu DVD±RW vai BD-RE (pārrakstāmus Blu-ray) diskus; tie nav saderīgi ar programmatūru HP Recovery Manager. To vietā varat izmantot tukšu augstas kvalitātes USB zibatmiņas disku.
	- Ja datoram nav iebūvēta optiskā diskdziņa ar DVD disku ierakstīšanas iespēju, bet vēlaties izveidot DVD atkopšanas datu nesēju, varat lietot ārējo optisko diskdzini (nopērkams atsevišķi), lai izveidotu atkopšanas diskus. Ja lietojat ārējo optisko diskdzini, tas ir tieši jāsavieno ar datora USB portu; diskdzini nevar pievienot ārējās ierīces, piemēram, USB centrmezgla, USB portam. Ja nevarat patstāvīgi izveidot DVD datu nesēju, atkopšanas diskus savam datoram varat saņemt no HP. Kontaktinformācija ir norādīta HP vietnē. Dodieties uz vietni<http://www.hp.com/support>, atlasiet valsti vai reģionu un izpildiet ekrānā redzamās instrukcijas.
	- Pirms atkopšanas datu nesēja izveides pārliecinieties, vai dators ir pievienots maiņstrāvas avotam.
	- Izveides process var ilgt vienu stundu vai ilgāk. Dublējuma izveides procesu nedrīkst pārtraukt.
	- Ja nepieciešams, no programmas var iziet pirms visu atkopšanas DVD disku izveides pabeigšanas. HP Recovery Manager pabeigs pašreizējā DVD diska ierakstīšanu. Nākamreiz startējot HP Recovery Manager, tiks piedāvāts turpināt šo procesu.

HP Recovery datu nesēja izveidošana:

- **SVARĪGI!** Planšetdatoram ar atvienojamu tastatūru pirms šo darbību veikšanas pievienojiet planšetdatoru tastatūras pamatnei.
	- **1.** Meklēšanas lodziņā uzdevumjoslā ierakstiet recovery un pēc tam atlasiet **HP Recovery Manager**.
	- **2.** Atlasiet **Izveidot atkopšanas datu nesēju** un pēc tam izpildiet ekrānā redzamās instrukcijas.

Ja sistēma ir jāatkopj, skatiet sadaļu [Atjaunošana, lietojot programmatūru HP Recovery Manager](#page-17-0) 12. lpp.

### **Windows rīku lietošana**

Ar Windows rīkiem varat izveidot atkopšanas datu nesējus, sistēmas atjaunošanas punktus un personīgo datu dublējumkopijas.

**<sup>2</sup> PIEZĪME.** Ja krātuves ietilpība ir 32 GB vai mazāka, Microsoft sistēmas atjaunošana pēc noklusējuma ir atspējota.

<span id="page-17-0"></span>Lai iegūtu papildinformāciju un norādes par veicamajām darbībām, skatiet lietojumprogrammu Palīdzības iegūšana.

- **▲** Atlasiet pogu **Sākt** un pēc tam atlasiet lietojumprogrammu **Palīdzības iegūšana**.
- **<sup>2</sup> PIEZĪME.** Lai piekļūtu lietojumprogrammai Palīdzības iegūšana, jābūt izveidotam savienojumam ar internetu.

## **Atjaunošana un atkopšana**

Pastāv vairākas sistēmas atkopšanas opcijas. Izvēlieties metodi, kas visprecīzāk atbilst jūsu situācijai un pieredzes līmenim.

**Ez SVARĪGI!** Ne visas metodes ir pieejamas visiem produktiem.

- Windows piedāvā vairākas opcijas, kā atjaunot informāciju no dublējuma, atsvaidzināt datoru un atiestatīt datoru tā sākotnējā stāvoklī. Papildinformāciju skatiet lietojumprogrammā Palīdzības iegūšana.
	- **▲** Atlasiet pogu **Sākt** un pēc tam atlasiet lietojumprogrammu **Palīdzības iegūšana**.

**<sup>2</sup> PIEZĪME.** Lai piekļūtu lietojumprogrammai Palīdzības iegūšana, jābūt izveidotam savienojumam ar internetu.

- Ja ir jānovērš kāda problēma, kas ir radusies iepriekš instalētai lietojumprogrammai vai draiverim, lietojiet HP Recovery Manager draiveru un/vai lietojumprogrammu pārinstalēšanas opciju, lai atkārtoti instalētu noteiktu lietojumprogrammu vai draiveri.
	- **▲** Meklēšanas lodziņā uzdevumjoslā ierakstiet recovery, atlasiet **HP Recovery Manager**, atlasiet **Draiveru un/vai lietojumprogrammu pārinstalēšana** un izpildiet ekrānā redzamās instrukcijas.
- Ja vēlaties atkopt Windows nodalījumu uz tā sākotnējo, rūpnīcā iestatīto saturu, varat izvēlēties sistēmas atkopšanas opciju HP atkopšanas nodalījumā (tikai dažiem produktiem) vai izmantot HP atkopšanas datu nesēju. Papildinformāciju skatiet sadaļā Atjaunošana, lietojot programmatūru HP Recovery Manager 12. lpp. Ja vēl neesat izveidojis atkopšanas datu nesēju, skatiet sadaļu [HP](#page-15-0)  [atkopšanas datu nesēja izveide \(tikai dažiem produktiem\)](#page-15-0) 10. lpp.
- Dažos produktos, ja vēlaties atkopt datora sākotnējo, rūpnīcā iestatīto nodalījumu un saturu vai ja esat veicis cietā diska nomaiņu, varat lietot HP atkopšanas datu nesēja rūpnīcas iestatījumu atiestatīšanas opciju. Papildinformāciju skatiet sadaļā Atjaunošana, lietojot programmatūru HP Recovery Manager 12. lpp.
- Ja vēlaties izdzēst atkopšanas nodalījumu, lai iegūtu vairāk vietas cietajā diskā, dažos produktos programma HP Recovery Manager piedāvā opciju Remove Recovery Partition (Atkopšanas nodalījuma dzēšana).

Papildinformāciju skatiet sadaļā [HP atkopšanas nodalījuma noņemšana \(tikai dažiem produktiem\)](#page-19-0) [14. lpp.](#page-19-0)

### **Atjaunošana, lietojot programmatūru HP Recovery Manager**

Programmatūra HP Recovery Manager nodrošina iespēju atkopt datoru tā sākotnējā, rūpnīcā iestatītā stāvoklī, lietojot izveidoto vai no HP saņemto HP atkopšanas datu nesēju vai izmantojot HP atkopšanas nodalījumu (tikai dažiem produktiem). Ja vēl neesat izveidojis atkopšanas datu nesēju, skatiet sadaļu [HP](#page-15-0) [atkopšanas datu nesēja izveide \(tikai dažiem produktiem\)](#page-15-0) 10. lpp.

### <span id="page-18-0"></span>**Kas jāzina pirms darba sākšanas**

- Lietojot HP Recovery Manager, tiek atkopta tikai rūpnīcā instalētā programmatūra. Programmatūru, kas nav nodrošināta kopā ar šo datoru, ir jālejupielādē no ražotāja tīmekļa vietnes vai jāveic atkārtota instalēšana no ražotāja nodrošinātajiem datu nesējiem.
- **SVARĪGI!** Sistēmas atkopšana ar HP Recovery Manager ir jāizmanto kā pēdējais līdzeklis datora darbības problēmu risināšanai.
- HP atkopšanas datu nesējs ir jālieto, ja datora cietais disks nedarbojas. Ja vēl neesat izveidojis atkopšanas datu nesēju, skatiet sadaļu [HP atkopšanas datu nesēja izveide \(tikai dažiem produktiem\)](#page-15-0) [10. lpp.](#page-15-0)
- Lai lietotu rūpnīcas iestatījumu atjaunošanas opciju (tikai dažiem produktiem), jālieto HP atkopšanas datu nesējs. Ja vēl neesat izveidojis atkopšanas datu nesēju, skatiet sadaļu [HP atkopšanas datu nesēja](#page-15-0) [izveide \(tikai dažiem produktiem\)](#page-15-0) 10. lpp.
- Ja jūsu dators neļauj izveidot HP atkopšanas datu nesēju vai HP atkopšanas datu nesējs nedarbojas, atkopšanas datu nesēju savai sistēmai varat iegūt no atbalsta dienesta. Kontaktinformācija ir norādīta HP tīmekļa vietnē. Dodieties uz vietni [http://www.hp.com/support,](http://www.hp.com/support) atlasiet valsti vai reģionu un izpildiet ekrānā redzamās instrukcijas.
- **SVARĪGI!** HP Recovery Manager nenodrošina personīgo datu automātisku dublēšanu. Pirms sākat atkopšanu, dublējiet visus personīgos datus, ko vēlaties saglabāt.

Izmantojot HP atkopšanas datu nesēju, varat izvēlēties vienu no tālāk norādītajām atkopšanas opcijām.

- **PIEZĪME.** Sākot atkopšanas procesu, tiek parādītas tikai jūsu datoram pieejamās opcijas.
	- Sistēmas atkopšana no jauna instalē oriģinālo operētājsistēmu un pēc tam konfigurē rūpnīcā instalēto programmu iestatījumus.
	- Rūpnīcas iestatījumu atiestatīšana atjauno datora sākotnējo, rūpnīcā iestatīto stāvokli, izdzēšot visu informāciju no cietā diska un atkārtoti izveidojot cietā diska nodalījumus. Pēc tam pārinstalē operētājsistēmu un rūpnīcā instalēto programmatūru.

Ar HP atkopšanas nodalījumu (tikai dažiem produktiem) var veikt tikai sistēmas atkopšanu.

### **HP atkopšanas nodalījuma lietošana (tikai dažiem produktiem)**

HP atkopšanas nodalījums nodrošina iespēju veikt sistēmas atkopšanu, neizmantojot atkopšanas diskus vai atkopšanas USB zibatmiņas disku. Šo atkopšanas veidu var lietot tikai tad, ja cietais disks joprojām darbojas.

HP Recovery Manager startēšana no HP atkopšanas nodalījuma:

- **SVARĪGI!** Ja jums ir planšetdators ar atvienojamu tastatūru, pirms tālāk norādīto darbību veikšanas pievienojiet planšetdatoru tastatūras pamatnei (tikai dažiem produktiem).
	- **1.** Meklēšanas lodziņā uzdevumjoslā ierakstiet recovery, atlasiet **HP Recovery Manager** un pēc tam atlasiet **Windows atkopšanas vide**.

– vai –

Datoros vai planšetdatoros ar pievienotu tastatūru nospiediet taustiņu f11, kamēr dators tiek sāknēts, vai nospiediet un turiet taustiņu f11, vienlaikus nospiežot strāvas pogu.

Planšetdatoriem bez tastatūras:

leslēdziet vai restartējiet planšetdatoru, pēc tam ātri nospiediet un turiet skaļuma palielināšanas pogu; pēc tam atlasiet taustiņu **f11**.

```
– vai –
```
- Ieslēdziet vai restartējiet planšetdatoru, pēc tam ātri nospiediet un turiet skaļuma samazināšanas pogu; pēc tam atlasiet taustiņu **f11**.
- **2.** Sāknēšanas opciju izvēlnē atlasiet **Novērst problēmu**.
- **3.** Atlasiet **Recovery Manager** un pēc tam izpildiet ekrānā redzamās instrukcijas.

### **HP atkopšanas datu nesēja izmantošana atkopšanai**

HP atkopšanas datu nesēju var izmantot, lai atjaunotu sākotnējo sistēmu. Šo metodi var lietot, ja sistēmai nav HP atkopšanas nodalījuma vai cietais disks nedarbojas pareizi.

- **1.** Ja iespējams, dublējiet visus personīgos failus.
- **2.** Ievietojiet HP atkopšanas datu nesēju un pēc tam restartējiet datoru.
- **PIEZĪME.** Ja dators netiek automātiski restartēts programmatūrā HP Recovery Manager, mainiet datora sāknēšanas secību. Skatiet sadaļu Datora sāknēšanas secības maiņa 14. lpp.
- **3.** Izpildiet ekrānā redzamos norādījumus.

### **Datora sāknēšanas secības maiņa**

Ja datoru nevar restartēt, lietojot programmu HP Recovery Manager, varat nomainīt datora sāknēšanas secību (ierīču secība BIOS sarakstā, kurā dators meklē palaides informāciju). Varat mainīt atlasi uz optisko diskdzini vai USB zibatmiņas disku.

Sāknēšanas secības maiņa:

**SVARĪGI!** Planšetdatoram ar atvienojamu tastatūru — pirms šo darbību veikšanas pievienojiet planšetdatoru tastatūras pamatnei.

- **1.** Ievietojiet HP atkopšanas datu nesēju.
- **2.** Piekļūstiet sistēmas **Startēšanas** izvēlnei.

Datoriem vai planšetdatoriem ar pievienotu tastatūru:

**▲** Ieslēdziet vai restartējiet datoru vai planšetdatoru, ātri nospiediet taustiņu esc un pēc tam nospiediet taustiņu f9, lai skatītu sāknēšanas opcijas.

Planšetdatoriem bez tastatūras:

**▲** Ieslēdziet vai restartējiet planšetdatoru, pēc tam ātri nospiediet un turiet skaļuma palielināšanas pogu; pēc tam atlasiet taustiņu **f9**.

– vai –

Ieslēdziet vai restartējiet planšetdatoru, pēc tam ātri nospiediet un turiet skaļuma samazināšanas pogu; pēc tam atlasiet taustiņu **f9**.

- **3.** Atlasiet optisko diskdzini vai USB zibatmiņas disku, kuru vēlaties izmantot sāknēšanai.
- **4.** Izpildiet ekrānā redzamos norādījumus.

### **HP atkopšanas nodalījuma noņemšana (tikai dažiem produktiem)**

Programmatūra HP Recovery Manager nodrošina iespēju izdzēst HP atkopšanas nodalījumu, lai atbrīvotu vietu cietajā diskā.

**IZ SVARĪGI!** Pēc HP atkopšanas nodalījuma dzēšanas nebūs iespējams veikt sistēmas atkopšanu vai izveidot HP atkopšanas datu nesēju no HP atkopšanas nodalījuma. Tāpēc pirms atkopšanas nodalījuma noņemšanas izveidojiet HP atkopšanas datu nesēju; skatiet sadaļu [HP atkopšanas datu nesēja izveide \(tikai dažiem](#page-15-0) [produktiem\)](#page-15-0) 10. lpp.

**<sup>2</sup> PIEZĪME.** Atkopšanas nodalījuma noņemšanas opcija ir pieejama tikai produktiem, kas atbalsta šo funkciju.

Lai noņemtu HP atkopšanas nodalījumu, veiciet tālāk norādītās darbības.

- **1.** Meklēšanas lodziņā uzdevumjoslā ierakstiet recovery un pēc tam atlasiet **HP Recovery Manager**.
- **2.** Atlasiet **Atkopšanas nodalījuma dzēšana** un pēc tam izpildiet ekrānā redzamās instrukcijas.